**Step 1: Download Toolkit and Install** 

- **Download the Toolkit from the provided source.**
- **Ensure that Visual C++ is installed on your system. If not, install it from [this link.](https://www.techpowerup.com/download/visual-c-redistributable-runtime-package-all-in-one/)**
- **Unpack the archive and run install\_all.bat as administrator.**

#### • **Step 2: Launch Toolkik**

• **Once Toolkit is installed, open it and click on the network symbol in the bottom right corner.**

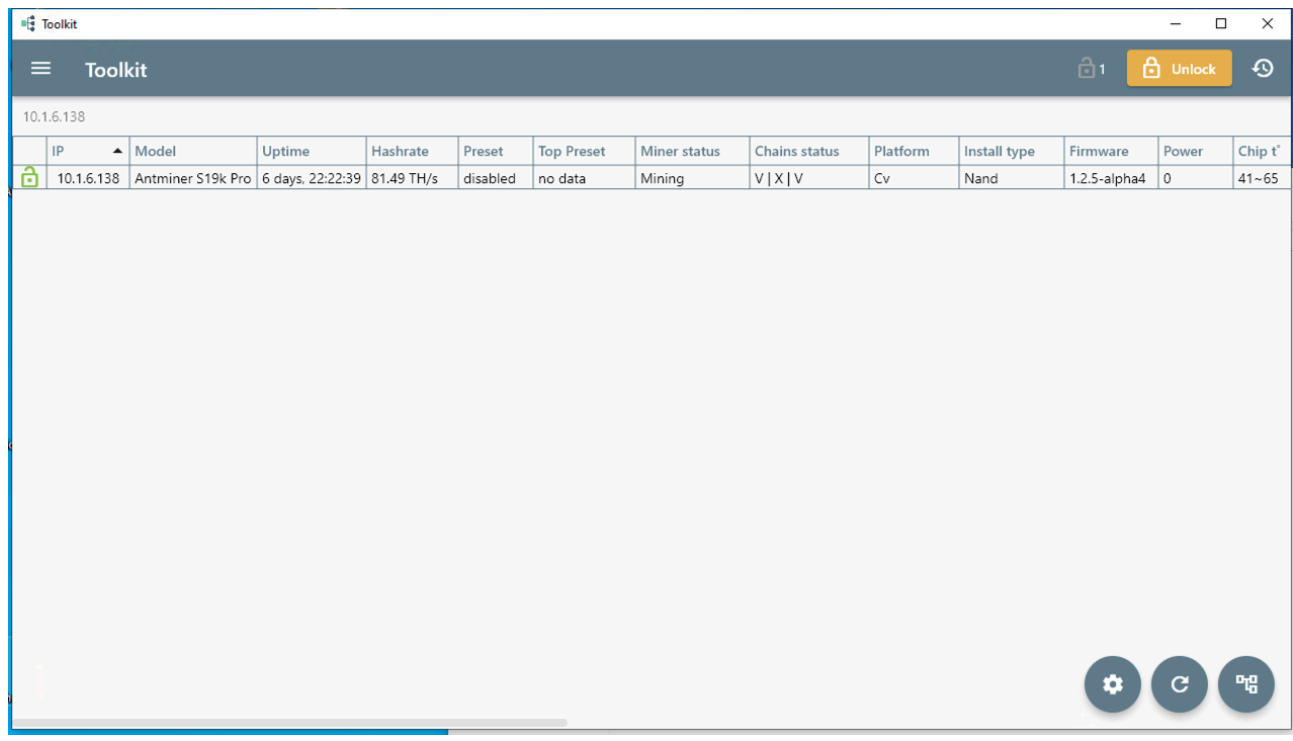

#### • **Step 3: Set IP Range**

• **Enter the range of IP addresses you want to work with and click 'Scan'.**

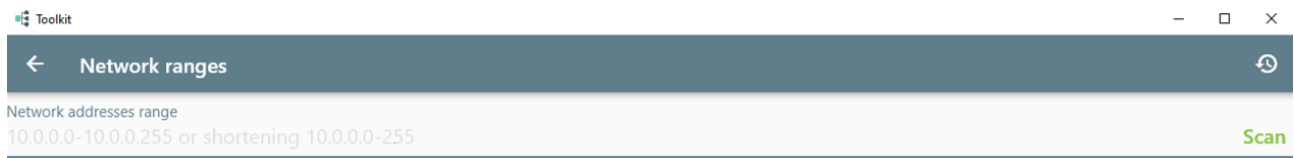

## **Step 4: Unlock Miner**

• **Click the 'Unlock' button in the top right corner. You will see the miner unlock the padlock icon on the left-hand side.**

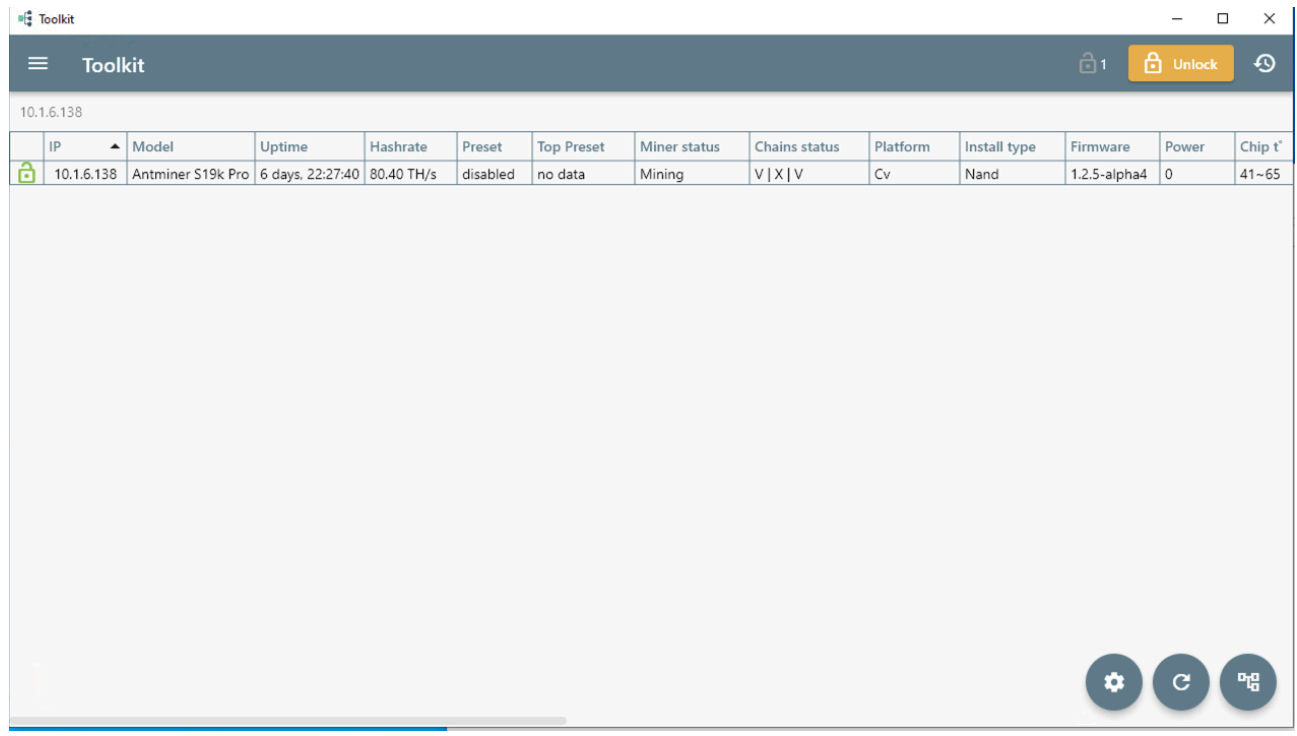

## **Step 5: Configure Miners**

• **Click on the 'Configure Miners' button, which is the third button from the bottom right corner.** 

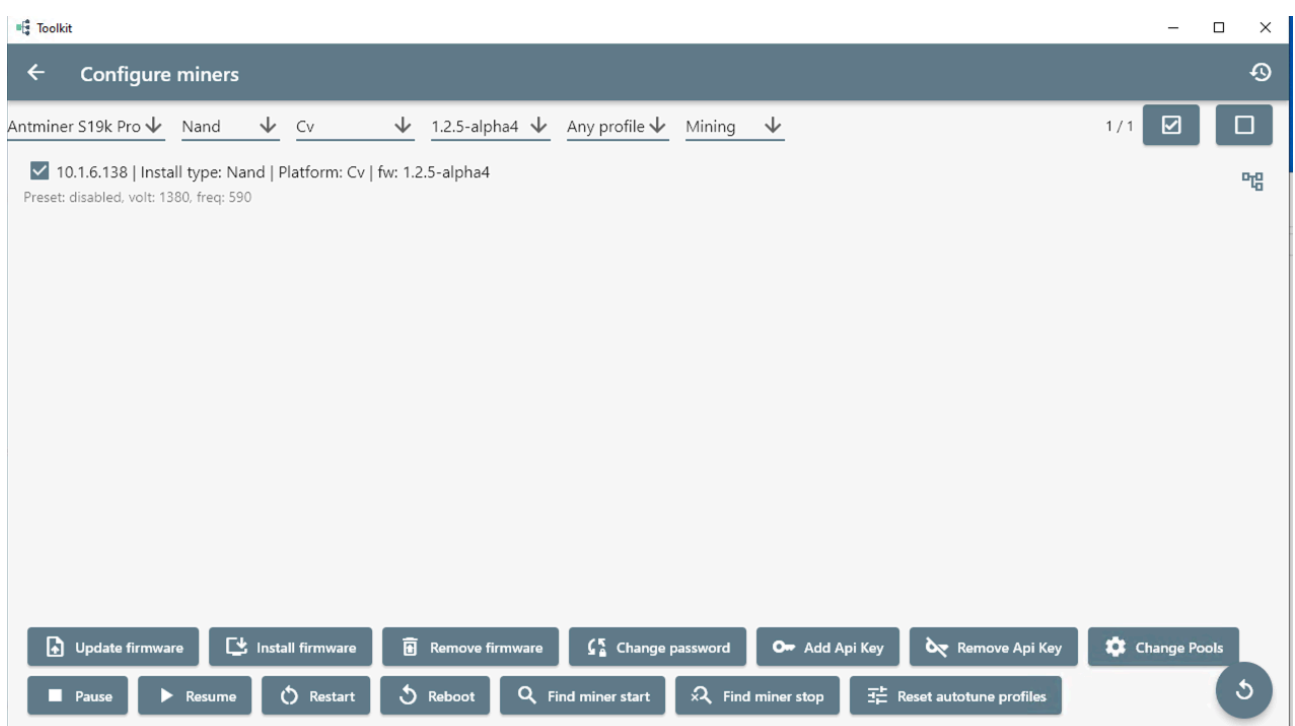

# **Step 6: Install Firmware**

• **Click on 'Install firmware'.** 

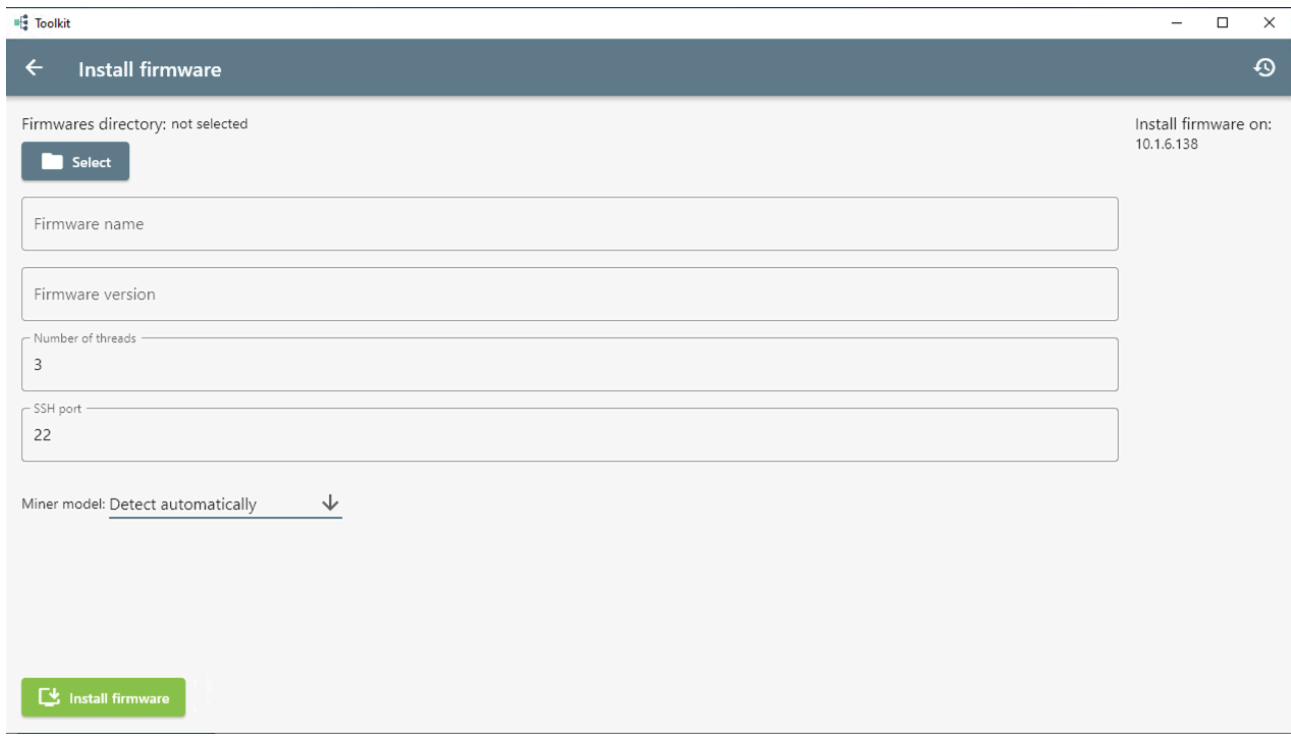

**Step 7: Select Firmware Folder** 

• **Select the folder where the firmware (alphaminer) has been downloaded.** 

**Step 8: Enter Firmware Details** 

- **For 'Firmware name', enter: alphaminer.**
- **For 'Firmware version', input the version you have downloaded, in this example, '1.2.5-alpha4'.**

**Step 9: Miner Settings** 

• **Leave 'Number of threads' and 'SSH Port' as they are.** 

**Step 10: Select Miner Model** 

• **Choose the correct miner model from the list and click 'Install firmware'. Wait for the 'Processing Install firmware' box to complete.** 

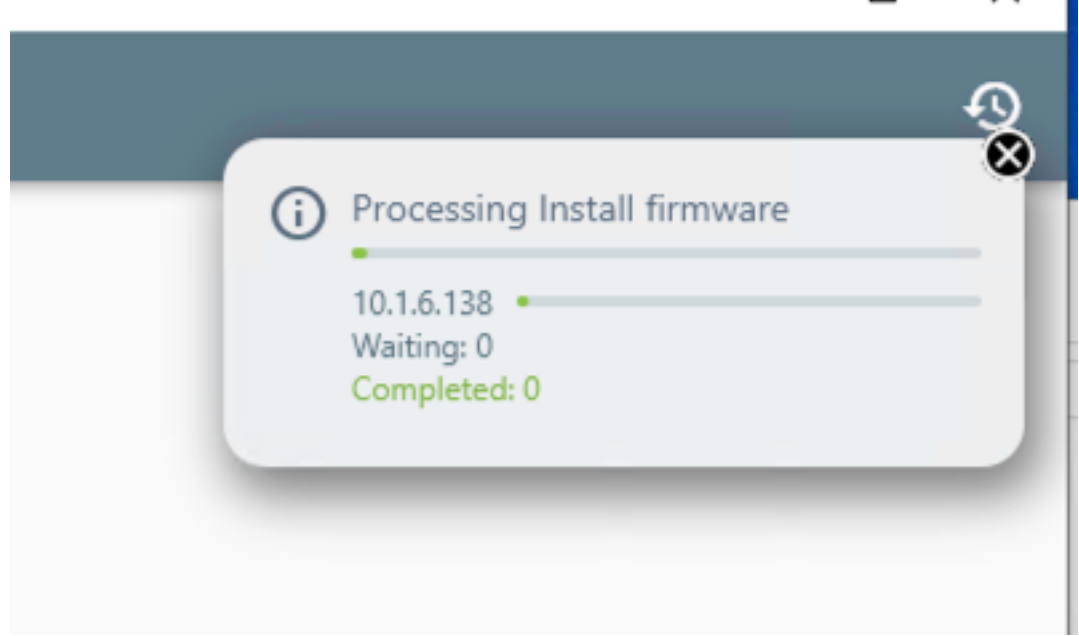

## **Step 11: Miner Restart**

• **Wait for the miner to restart, and it will be running with the alphaminer firmware.**